# *D* denver

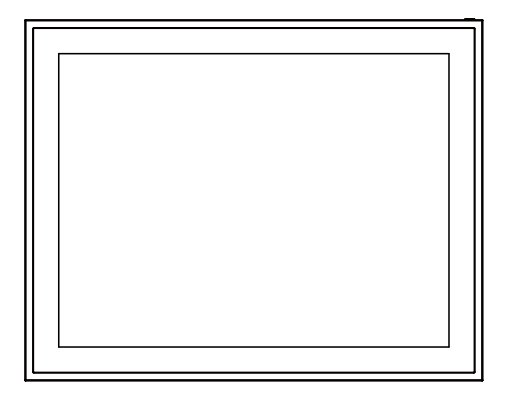

# **PFF-1970**

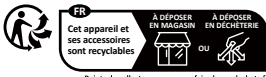

www.facebook.com/denver.eu

# **Belangrijke veiligheidsinforma�e**

WAARSCHUWING: Lees de veiligheidsinstruc�es zorgvuldig door voordat u het product voor het eerst gebruikt en bewaar de instruc�es voor toekoms�g gebruik. Lees alle onderstaande veiligheidsinforma�e voordat u dit Frameo product gebruikt.

- 1. Dit product is geen speelgoed. Houd het buiten het bereik van kinderen. Als het door kinderen wordt gebruikt, zorg dan al�jd voor toezicht van een volwassene.
- 2. Houd het product uit de buurt van huisdieren.

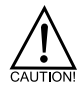

3. Probeer het Frameo product niet te openen! Het apparaat kan onderdelen beva�en met een dodelijke spanning.

4. Niet blootstellen aan hitte, water, vocht of direct zonlicht!

5. Alleen opladen met de originele adapter die bij dit product wordt geleverd!

6. Reparaties of onderhoud mogen alleen worden uitgevoerd door gekwalificeerd personeel.

7. Stel dit apparaat niet bloot aan regen of vocht om het risico op brand of elektrische schokken te beperken.

Het apparaat mag niet worden blootgesteld aan druipende of spattende vloeistoffen en objecten gevuld met vloeistoffen, zoals vazen, mogen niet op het apparaat worden geplaatst.

8. Als de directe stekkeradapter wordt gebruikt als uitschakelingsapparaat, moet het uitschakelingsapparaat gemakkelijk te bedienen blijven. Zorg er dus voor dat er rondom het stopcontact ruimte is voor gemakkelijke toegang.

9. De bedrijfs- en opslagtemperatuur van het product varieert van -10 graden Celsius tot 40 graden Celsius.

Onder of boven deze temperatuur kan de werking beïnvloeden.

# **Overzicht digitaal fotolijstje**

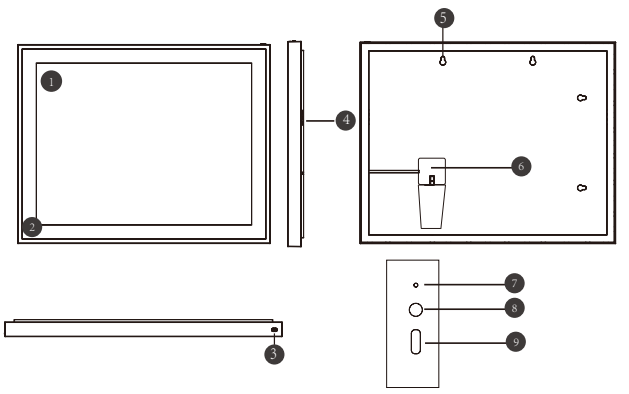

# **19" WiFi Frame Kenmerken**

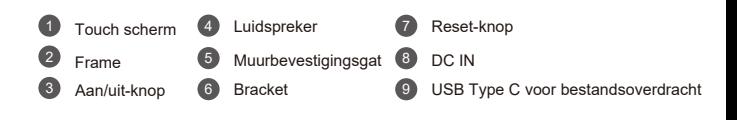

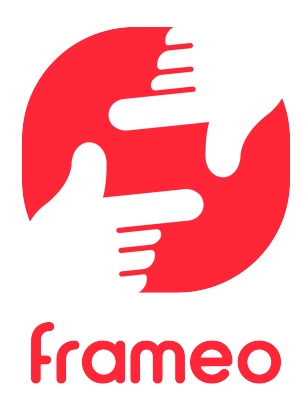

# Gebruikershandleiding

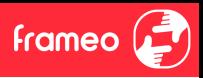

# **Aan de slag**

Gefeliciteerd met je gloednieuwe Frameo-fotolijst!

Als je nieuw bent in het gebruik van Frameo, volg dan eerst de Frameo snelle installatie of volg de handleiding op het scherm wanneer je deze voor het eerst inschakelt.

Zodra je je Frameo-frame hebt ingesteld, kun je beginnen met het verbinden van het frame met je vrienden en familie.

#### **Frameo-app**

Om foto's naar je frame te sturen, gebruik je de Frameo-app voor iOS of Android.

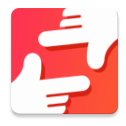

Zoek de Frameo-app door deze code te scannen:

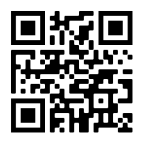

Voor Android: Zoek op "Frameo" op Google Play.

Voor iOS: Zoek op "Frameo" in de App Store.

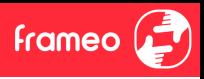

# **Frameo** snelle installatie

Wanneer je je frame voor de eerste keer start, moet je het frame instellen.

- Selecteer een taal. Dit is de taal die wordt gebruikt op de Frameo.
- Verbind je frame met het internet door het te verbinden met een wifi-netwerk.
- Verifieer of corrigeer de datum en �jd.
- Frameo kan je vragen om te updaten naar de laatste versie. *Het is aan te raden om je frame te updaten als je daarom wordt gevraagd, voordat je verder gaat.*
- Voer je naam en de loca�e waar je je frame hebt geplaatst in, bijv. "John Doe" en "Woonkamer", "Keuken" of "Kantoor". Stel ten slotte de �jdzone in als die niet juist is.

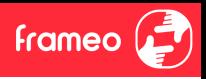

# **Beginnen met het gebruik van Frameo**

De volgende stap is om Frameo te verbinden met je vrienden en familie door hen te voorzien van een code van jouw frame.

Als je zelf foto's naar het frame wilt kunnen sturen, download dan eerst de app voor iOS of Android in de App Store of op Google Play. Gebruik dan de code om je frame en app te verbinden zoals hieronder beschreven.

#### Verbinding maken met een nieuwe vriend

Zorg ervoor dat je vriend de Frameo app heeft gedownload en geïnstalleerd.

Klik op pictogram vrienden toevoegen op je frame . Er verschijnt een dialoogvenster met een verbindingscode, die 12 uur lang geldig is.

Deel deze code vervolgens op welke manier je maar wilt met je vriend, bijv. per sms, e-Mail, IM, telefonisch.

Zodra je vrienden de code in hun Frameo-app hebben toegevoegd, verschijnen ze automa�sch op je frame en kunnen ze je foto's sturen.

Lees het hoofdstuk op�es voor een vriend wijzigen om verbonden vrienden *toe te laten*, om de verbindingscode op te halen en te delen via de smartphone-app.

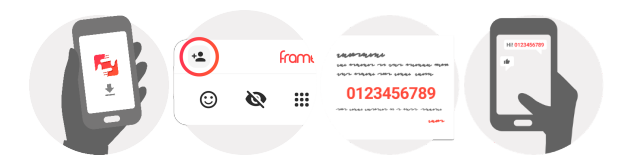

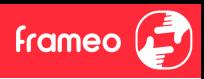

# **Navigeren door je Frameo**

Veeg naar links of rechts om door je foto's te navigeren.

Om het menu te openen, �k je gewoon eenmaal op het scherm.

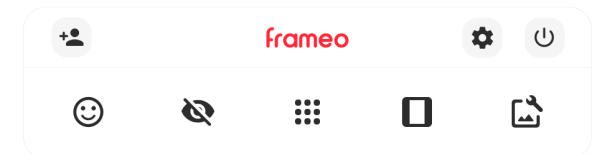

In het menu vind je de meest gebruikte functies.

## **Vriend toevoegen**

Dit genereert een code die je kunt delen met je vrienden en familie, zodat ze verbinding kunnen maken en foto's naar je frame kunnen sturen.

# **Instellingen**

Opent de instellingen.

**Menu inschakelen/uitschakelen** Opent het aan/uit-menu.

**Reageer** Opent het reactiemenu.

**N.B. U kunt het reac�emenu ook openen door dubbel op het scherm te �kken.**

# **Foto verbergen**

Verbergt de huidige foto. Dit betekent dat de foto niet meer in de diashow wordt getoond. Indien nodig kan de foto opnieuw worden getoond via het menu instellingen.

# **Galerij**

Opent een galerij die waarmee je eenvoudig en snel door foto's kunt navigeren.

# **In frame passen/frame vullen**

Dit verandert de manier waarop de foto wordt getoond.

**frameo** 

De op�e *Frame vullen* is de standaardinstelling. De foto is zo geschaald dat deze het hele scherm vult. De foto wordt gecentreerd rond wat is geselecteerd als het belangrijkste deel. Zie de eerste foto hieronder.

*In frame passen* zorg ervoor dat de hele foto op het scherm wordt weergegeven. Zie de tweede foto hieronder.

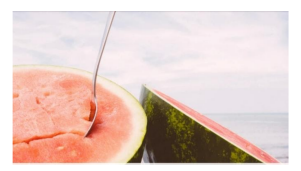

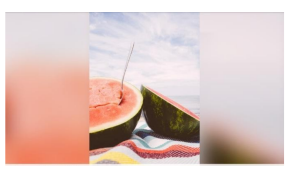

# **Foto aanpassen**

Hiermee kunt u de posi�e van de foto in het frame wijzigen voor een betere pasvorm. Hier kunt

u ook  $\mathcal{C}$  gebruiken om uw foto te draaien en  $\Xi$  om het bijschrift van geïmporteerde foto's te bewerken. Vraag de afzender om het bijschri� van ontvangen foto's te bewerken in de Frameo-app.

#### **Interac�e met video's**

Wanneer er een video wordt getoond, zullen er ook twee extra bedieningselementen weergegeven worden. Eén voor het afspelen/pauzeren van de video en één om het volume van het geluid van de video te regelen.

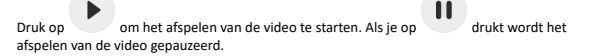

#### Druk op om de volumebalk te openen. Gebruik de volumebalk om het volume van het geluid van de video aan te passen.

Door op  $\ket{\Psi}$  te drukken wordt het geluid van de video gedempt. Door op  $\ket{\Psi}$  te drukken wordt het geluid van de video weer aangezet.

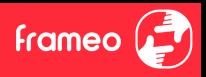

#### **Menu inschakelen/uitschakelen**

Tik op de aan/uit-pictogram  $\bigcup$  om toegang te krijgen tot het aan/uit-menu. Hier kunt u uw apparaat uitschakelen door  $\cup$  te gebruiken, uw frame opnieuw opstarten door  $\circ$  te gebruiken of het apparaat in de slaapstand zetten door  $\mathcal{C}$  te gebruiken.

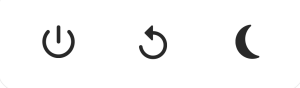

**N.B. Zorg ervoor dat je al�jd de Frameo uitschakelt middels de aan/uit-knop op het apparaat of via het menu inschakelen/uitschakelen. Schakel de stroom nooit uit terwijl Frameo loopt.**

#### **Reac�emenu**

Tik on een van de reacties om de afzender te laten weten wat u ervan vindt.

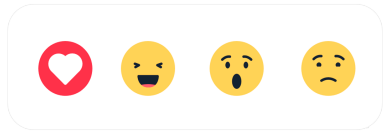

#### **Extern opslagmenu**

Bij het invoeren van externe opslag (bijv. een microSD-kaart) verschijnt er automa�sch een menu met drie opties: Druk op  $\Box$  om foto direct van de externe opslag af te spelen, druk op  $\textcircled{\tiny I}$  om foto's naar het interne geheugen van je frame te importeren of druk op  $\textcircled{\tiny I}$  om een back-up van uw frame te maken.

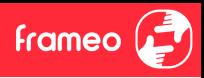

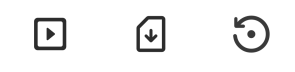

#### **Klok- en weerwidgets**

De huidige �jd en het huidige weer verschijnen in de rechterbovenhoek van het frame als het frame ten minste één foto heeft ontvangen. Door op een van beide te tikken wordt het weermenu geopend.

#### **Weermenu**

Het weermenu bevat meer gedetailleerde weersvoorspellingen en snelkoppelingen naar weergerelateerde instellingen.

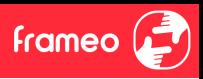

# **Instellingen**

Via de instellingen kun je je frame aanpassen aan je wensen.

### Mijn frame

#### **Framenaam**

Wijzigt de naam van je frame. Dit is ook de naam die verbonden vrienden en familie zullen zien in hun lijst van verbonden frames in de smartphone-app.

#### **Frameloca�e**

Wijzigt de locatie van je frame. Dit is de locatie die wordt weergegeven op het frame van verbonden frames van je vrienden en familie, hetgeen kan helpen om frames van elkaar te onderscheiden.

#### **Taal instellen**

Stelt de taal die op het frame wordt gebruikt in.

#### **Datum**

Stelt de datum die op het frame wordt gebruikt in.

#### **Tijd**

Stelt de �jd die op het frame wordt gebruikt in.

Frameo zal automatisch proberen de juiste datum en tijd in te stellen wanneer er verbinding is met internet.

#### **Tijdzone instellen**

Stelt de �jdzone die op het frame wordt gebruikt in.

#### **24-uursformaat inschakelen/uitschakelen**

Schakelt het 24-uursformaat in en uit.

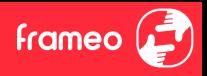

#### Foto's beheren

In het menu foto's beheren kun je zien hoeveel foto's er op je frame staan en welke opslag ze gebruiken. Je kunt ook zien hoeveel opslagruimte er nog beschikbaar is op je apparaat voor het opslaan van nieuwe foto's.

#### **Foto's weergeven/verbergen**

Selecteer welke foto's je wilt verbergen door erop te tikken. Verborgen foto's worden NIET van je frame verwijderd en je kunt ze altijd selecteren om weer te geven.

 $G$ ebruik  $\overline{\mathbb{Z}}$  om alle foto's te verbergen of weer te geven.

#### **Foto's verwijderen**

Selecteer de foto's die je permanent van je frame wilt verwijderen door op de foto te �kken.

Gebruik  $\dddot{=}$  om alles te selecteren of te deselecteren en  $\blacksquare$  om de geselecteerde foto's permanent te verwijderen.

#### **Foto's importeren**

Hiermee kun je foto's importeren van een externe opslag (bijv. een microSD-kaart).

Voordat je foto's probeert te importeren, moet je ervoor zorgen dat je een externe opslag (bijv. een microSD-kaart) in je frame hebt geplaatst met de foto's die je wilt importeren.

Begin met het selecteren van de foto's die je in je frame wilt importeren. Eenmaal geselecteerd,  $\frac{1}{\sqrt{2}}$  is de knop importeren  $\frac{1}{\sqrt{2}}$  om het importproces te starten.

 $G$ ebruik  $\dddot{R}$  om alle foto's op de externe opslag (bijv. een microSD-kaart) te selecteren of te deselecteren.

Gebruik  $\equiv$  om de volgorde van de foto's voor het importeren in te stellen en gebruik  $\sim$  om te sorteren op oplopend/aflopend.

#### **Overzetten van computer**

Hiermee kunt u met een USB-kabel foto's van een computer overzetten. Schakel de func�e in en volg dan de on-screen gids met stapsgewijze instruc�es over hoe u foto's naar uw frame kunt overzetten.

Bezoek ons hulpcentrum voor meer informatie: https://frameo.net/usb\_faq

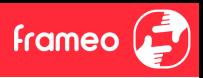

#### **Foto's exporteren**

Hiermee kun je foto's van een frame exporteren naar een externe opslag (bijv. een microSD-kaart).

*De exportfunctie zal alle foto's op het frame en de profielfoto's exporteren.*

#### Mijn vrienden

Deze lijst bevat alle verbonden vrienden die foto's naar je frame mogen sturen.

#### **Op�es voor een vriend wijzigen**

Klik op het picogram opties  $\ddot{\bullet}$  om het menu vriendenopties te openen. Hier kun je toestaan of weigeren dat een vriend de code aan het frame deelt. Als dit is ingeschakeld, kan de vriend de code ophalen en delen in het frame van zijn of haar app.

In het menu op�es kun je ook een vriend verwijderen door op de knop VRIEND VERWIJDEREN te drukken. Hierdoor wordt de vriend uit de lijst verwijderd en daarmee hun toestemming om foto's naar het frame te sturen. Je wordt vervolgens gevraagd om de verwijdering te beves�gen en of je alle foto's die je eerder van deze vriend heeft ontvangen wilt verwijderen.

#### **Persoon toevoegen**

Om een nieuwe persoon die je foto's stuurt toe te laten, tik je gewoon op de knop vriend toevoegen <sup>+2</sup> en deel je de gepresenteerde code op welke manier je maar wilt.

#### Display

#### **Helderheid**

Pas het helderheidsniveau van het scherm aan.

#### **Slaapmodus**

Frameo hee� een slaapmodus die het scherm uitschakelt om het stroomverbruik te verminderen. De standaardinstelling is om het scherm om 23:00 uur uit te schakelen en om 07:00 uur weer in te schakelen. Om dit te wijzigen hoef je alleen maar de start- en eindtijd van de slaapmodus in te stellen.

Je frame is niet uitgeschakeld of in stand-by, dus je kunt nog steeds foto's ontvangen tijdens in *de slaapmodus.*

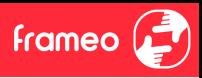

#### Diashow

#### **Timer**

Stel de duur in dat een foto moet worden weergegeven voordat de volgende foto wordt weergegeven.

#### **Onderschri� weergeven**

Stelt in of de onderschri�en die je vrienden met de foto hebben meegestuurd wel of niet worden weergegeven. Aanvinken om de bijschri�en weer te geven. Niet aanvinken om de bijschri�en te verbergen.

#### **Frame vullen**

Stelt de standaardinstelling van de framefoto in. Aanvinken om de standaard vullen in te stellen, waardoor de foto's aangepast worden op het scherm volgens het belangrijkste deel van de foto. Niet aanvinken om de foto aan het scherm aan te passen, met toevoeging van vage balken aan de zijkanten of aan de boven- en onderkant.

#### **Achtergrond van het frame**

Kies uit verschillende achtergrondop�es voor frames die als balken worden weergegeven als de foto het scherm niet vult.

#### **Weergavevolgorde foto's**

Stelt de volgorde in waarin je foto's op het frame worden weergegeven.

- Op datum genomen: Foto's worden weergegeven in volgorde van wanneer ze zijn genomen.
- Op datum ontvangen: Foto's worden weergegeven in volgorde van wanneer ze zijn ontvangen.
- Shuffle: De foto's worden in een willekeurige volgorde weergegeven.

#### **Volgorde omkeren van fotoweergave**

Stelt in of foto's worden weergegeven van de nieuwste naar de oudste of van de oudste naar de nieuwste.

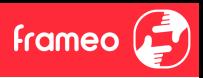

#### **Automa�sch afspelen**

Schakelt het automatisch afspelen van video's in de diashow in of uit. Video's kunnen altiid handma�g worden gestart, ongeacht deze instelling.

#### **Weergave video**

Bepaalt hoe video's moeten worden afgespeeld als automatisch afspelen is ingeschakeld.

- Video's in een lus: De video zal in een lus worden afgespeeld totdat de timer is afgelopen.
- Eén keer afspelen: De video wordt één keer afgespeeld en de miniatuur wordt weergegeven totdat de timer is afgelopen.
- Eén keer afspelen en verder gaan: De video wordt één keer afgespeeld en gaat verder naar de volgende foto of video, zodra deze is voltooid.

#### **Automa�sch dempen**

Schakel in om het videovolume automatisch te dempen na een korte periode van inactiviteit in het frame.

#### **Volume video**

Past het volumeniveau voor videogeluiden op de frames aan.

#### Wifi

Stel in met welke wifi-netwerk het frame verbinding maakt. Als je verbinding maakt met een netwerk met een captive portal zal de verbindingsstatus aangeven dat inloggen met wifi vereist is en  $\mathbb C$  weergeven. Tik hierop om een inlogscherm te openen waar je inlogggevens kunt invoeren om toegang te krijgen tot het netwerk.

#### **Wifi-details**

Gebruik  $\overline{\mathbb{O}}$  om details te tonen over de huidige verbonden wifi-netwerk.

#### **Wifi resetten**

Gebruik  $\colon$  om alle wifi-informatie te verwijderen en je frame opnieuw op te starten.

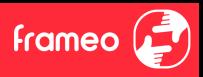

#### Meldingen

#### **Meldingen weergeven**

Voor het in- of uitschakelen of er meldingen worden weergegeven in de diashow (bijv. bij ontvangst van een nieuwe foto).

#### **Volume meldingen**

Past het volumeniveau voor meldingsgeluiden aan.

#### **Opslagruimte**

Voor het in- of uitschakelen van het weergeven van meldingen wanneer de opslagruimte van het frame laag.

#### **Back-up**

Voor het in- of uitschakelen van het weergeven van meldingen wanneer de automatische back-up is mislukt.

#### **Netwerkverbinding**

Voor het in- of uitschakelen van meldingen die de status van de netwerkverbinding weergeven.

#### **Nieuwe foto's**

Voor het in- of uitschakelen van meldingen bij het ontvangen van nieuwe foto's.

#### **Nieuwe vrienden**

Voor het in- of uitschakelen van het weergeven van meldingen wanneer nieuwe vrienden worden toegevoegd.

#### **So�ware-update**

Voor het in- of uitschakelen van meldingen die worden weergegeven wanneer een software-update is geïnstalleerd.

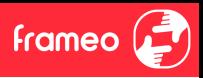

#### **Eigenschapsnieuws**

Voor het in- of uitschakelen van het weergeven van meldingen wanneer er nieuwe, spannende functies worden toegevoegd.

#### **Datum en �jd**

Schakelt meldingen in/uit die worden weergegeven als de tijd of datum niet juist is ingesteld.

#### Back-uppen en Herstellen

#### **Back-up frame naar externe opslag (bijv. microSD-kaart)**

Tik op om een back-up te maken van ie foto's, vrienden en instellingen. Het tiidstip van de laatste succesvolle back-up wordt hier ook weergegeven.

*Alle bestaande back-ups op de externe opslag worden overschreven!*

#### **Automa�sch back-uppen**

Indien aangevinkt, zal je frame automatisch een back-up maken binnen 30 uur na ontvangst van nieuwe foto's of na het maken van wijzigingen aan je frame.

#### **Herstellen vanaf back-up**

Voordat je probeert je frame te herstellen, controleer je eerst of je back-up up-to-date is. Dit kan *door de datum onder "Back-up frame naar externe opslag (bijv. microSD-kaart)" te controleren.* Als biivoorbeeld de laatste back-up te oud is of als er geen back-up is gemaakt, druk dan op de *knop "Back-up frame naar externe opslag (bijv. microSD-kaart)" om een nieuwe back-up te maken.*

*Belangrijk: Als u zowel het oude als het nieuwe frame tegelijkertijd wilt gebruiken, nadat u deze heeft hersteld vanuit de back-up, moet u ervoor zorgen dat beide frames eerst worden bijgewerkt naar de nieuwste versie.*

Als je een back-up wilt herstellen op een reeds geïnstalleerd frame, dan moet je eerst het frame resetten. Dit kan door op de knop "Frame resetten" te drukken. Hierdoor worden alle gegevens op de Frameo verwijderd en wordt de Frameo gereset naar het installatiescherm.

Op het installa�escherm kun je de knop "Herstellen van back-up" selecteren, die je frame volgens de back-up zal herstellen.

Als de knop "Herstellen van back-up" niet zichtbaar is, controleer dan of de externe opslag (bijv. microSD-kaart) correct is gemount.

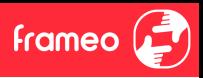

#### **Frame resetten**

Verwijdert alle gegevens op je frame.

*Hierdoor worden al je foto's, vrienden/verbindingen en instellingen permanent verwijderd.*

#### Help

#### **Open-sourcebibliotheken**

Opent een lijst van open-sourcebibliotheken die in de app en hun licen�es worden gebruikt.

#### **Anonieme analy�sche gegevens delen**

Het delen van anonieme analytische gegevens helpt ons enorm bij het verbeteren van de Frameo-so�ware. We begrijpen het als je deze gegevens niet met ons wilt delen. Vink het aan als je wilt helpen om Frameo te verbeteren. Vink het niet aan om het delen van anonieme analytische gegevens te weigeren.

#### **Gids**

Opent de snelstartgids, die werd getoond toen je het frame voor het eerst opstartte.

#### Over

#### **Android-versie**

Zie welke versie van Android op het frame is geïnstalleerd.

#### **Peer-ID**

Dit is een unieke ID voor je fotolijst. Wanneer je contact opneemt met onze ondersteuning, geef deze ID dan samen met je bericht door.

#### **MAC**

Geeft het MAC-adres van je frame weer.

#### **Frameo-versie**

Geeft weer welke versie van de Frameo-software op dit moment op je frame is geïnstalleerd.

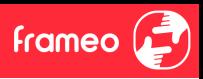

#### **Bedrijfs�jd**

Geeft weer hoe lang de fotolijst is ingeschakeld.

#### **Controleer op updates**

Controleer of er een update beschikbaar is voor je frame.

#### **Bètaprogramma**

Indien aangevinkt, zal het apparaat zich aanmelden bij het bètaprogramma, waardoor het vaker updates zal ontvangen en vóór de normale release van de apparaten.

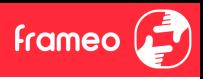

# **Privacy**

Voor meer informa�e over privacy, bezoek http://privacy.frameo.net

## **Ondersteuning**

Bezoek https://support.frameo.net/hc voor veelgestelde vragen, ondersteuning en om feedback te geven.

# **Garan�e, naleving, ondersteuning en veiligheidsinforma�e**

Voor meer informa�e over garan�e, conformiteit van de hardware, ondersteuning en veiligheid verwijzen wij je naar het in de verpakking inbegrepen materiaal.

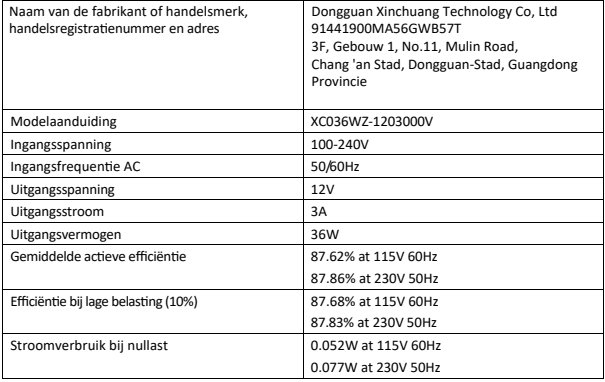

Let op - Alle producten kunnen zonder voorafgaande kennisgeving worden gewijzigd. We nemen voorbehoud voor fouten en omissies in de handleiding.

ALLE RECHTEN VOORBEHOUDEN, COPYRIGHT DENVER A/S

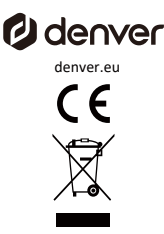

Elektrische en elektronische apparatuur bevat materialen, onderdelen en stoffen die gevaarlijk kunnen zijn voor uw gezondheid en het milieu, als het afvalmateriaal (afgedankte elektrische en elektronische apparatuur) niet op de juiste manier wordt verwerkt.

Elektrische en elektronische apparatuur is gemarkeerd met het symbool van de doorgekruiste vuilnisbak, zoals hierboven te zien is. Dit symbool geeft aan dat elektrische en elektronische apparatuur niet samen met ander huishoudelijk afval mag worden weggegooid, maar apart moet worden ingeleverd. huishoudelijk afval, maar apart moeten worden weggegooid.

Alle steden hebben inzamelpunten ingericht waar elektrische en elektronische apparatuur ofwel gratis kunnen worden ingeleverd bij recyclingstations en andere inzamellocaties, of kunnen worden opgehaald bij huishoudens. Aanvullende informa�e is verkrijgbaar bij de technische afdeling van uw stad

Hierbij verklaart Denver A/S dat de radioapparatuur van het type PFF-1970 in overeenstemming is met met Richtlijn 2014/53/EU. De volledige tekst van de EU-conformiteitsverklaring is beschikbaar op het volgende internetadres volgende internetadres: denver.eu en klik vervolgens op het zoekicoon in de bovenregel van de website. Schrijf modelnummer: PFF-1970 Ga nu naar de productpagina en de RED-richtlijn is te vinden onder downloads/overige downloads Frequen�ebereik: 2412 -2472 MHz Max. uitgangsvermogen: 23 dbm

DENVER A/S Omega 5A, Soeften DK-8382 Hinnerup Denmark www.facebook.com/denver.eu